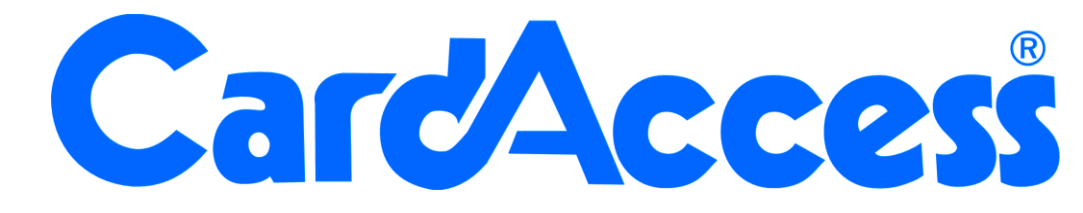

# Handleiding configuratie CA3000 koppeling met iNEX CA3000 Versie 2.11

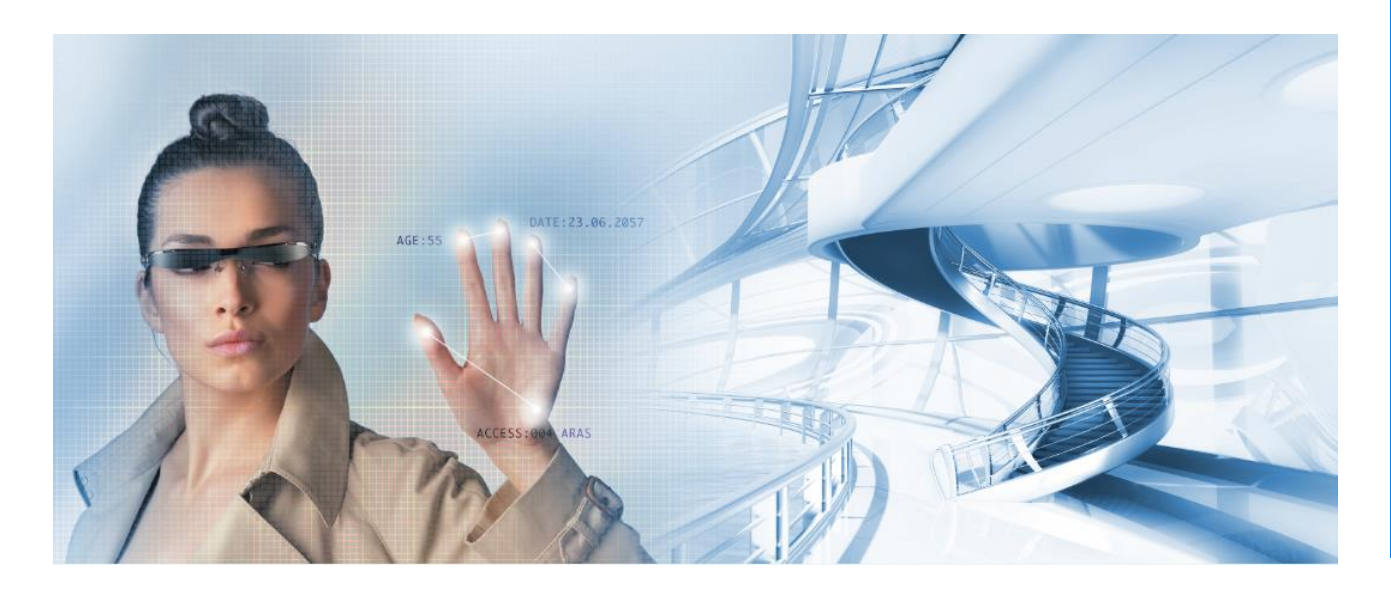

Thomas Edisonweg 5 5151 DH Drunen

HELPDESK : 0900-27274357 techhelp@aras.nl www.aras.nl

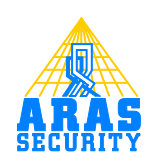

# **Inhoudsopgave**

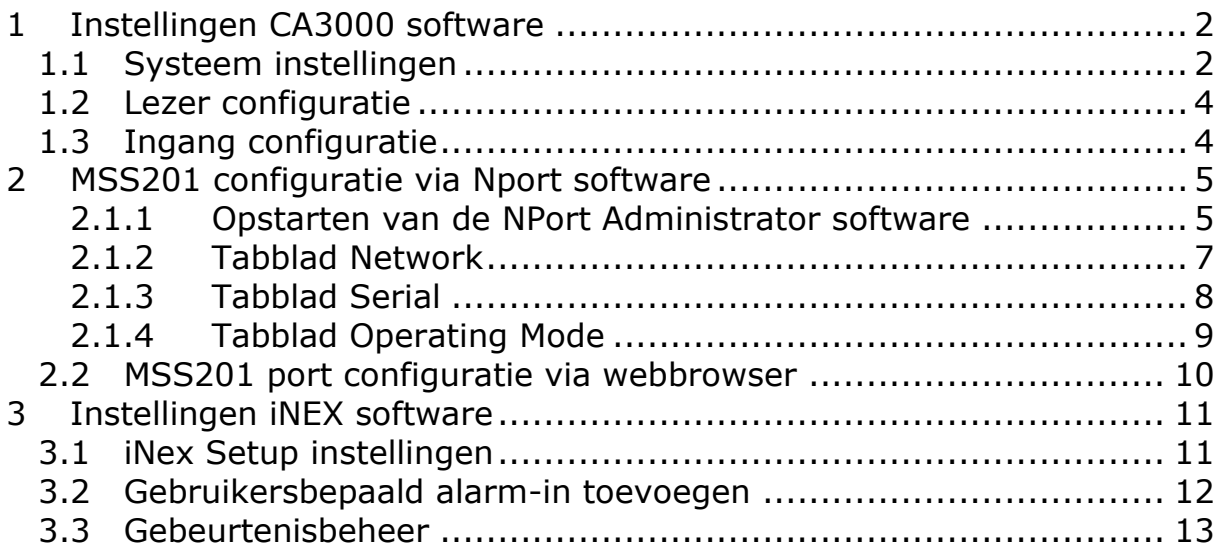

# **Inleiding**

Geachte gebruiker,

In deze handleiding wordt uitgelegd hoe we een koppeling kunnen realiseren tussen cardaccess en iNEX.

Indien er een kaart wordt aangeboden of als er een ingang van status veranderd stuurt het toegangscontrole systeem een text string naar iNEX waardoor deze weet welke camera opgeschakeld moet worden. Alle alarmen zijn via iNEX eenvoudig terug te kijken door het alarm te selecteren en te verslepen naar het zogenaamde 'play' veld. Via de optie 'zoeken' kun je op een gebeurtenis filteren om de beelden terug te kijken.

Er kan voor worden gekozen om bij een bepaald alarm direct een camera beeld te tonen. Dit beeld word dan binnen een seconde op een zelf te bepalen scherm getoond. Ideaal geschikt om bij een kaarttransactie te controleren of de juiste persoon zijn kaart aanbiedt (Videoverificatie).

Alle transacties die in iNEX binnen komen kunnen naderhand worden terug gekeken. Met de zogenaamde 'Pre-event en de Post-event time' kunnen we bepalen wanneer het beeld begint te spelen voor de transactie en hoe lang het beeld wordt afgespeeld nadat de transactie heeft plaatsgevonden.

Voor het doorsturen van de text string naar iNEX is een MSS201 nodig. Deze wordt aangesloten op een compoort van de ca3000 server.

## <span id="page-4-0"></span>**1 Instellingen CA3000 software**

# <span id="page-4-1"></span>**1.1 Systeem instellingen**

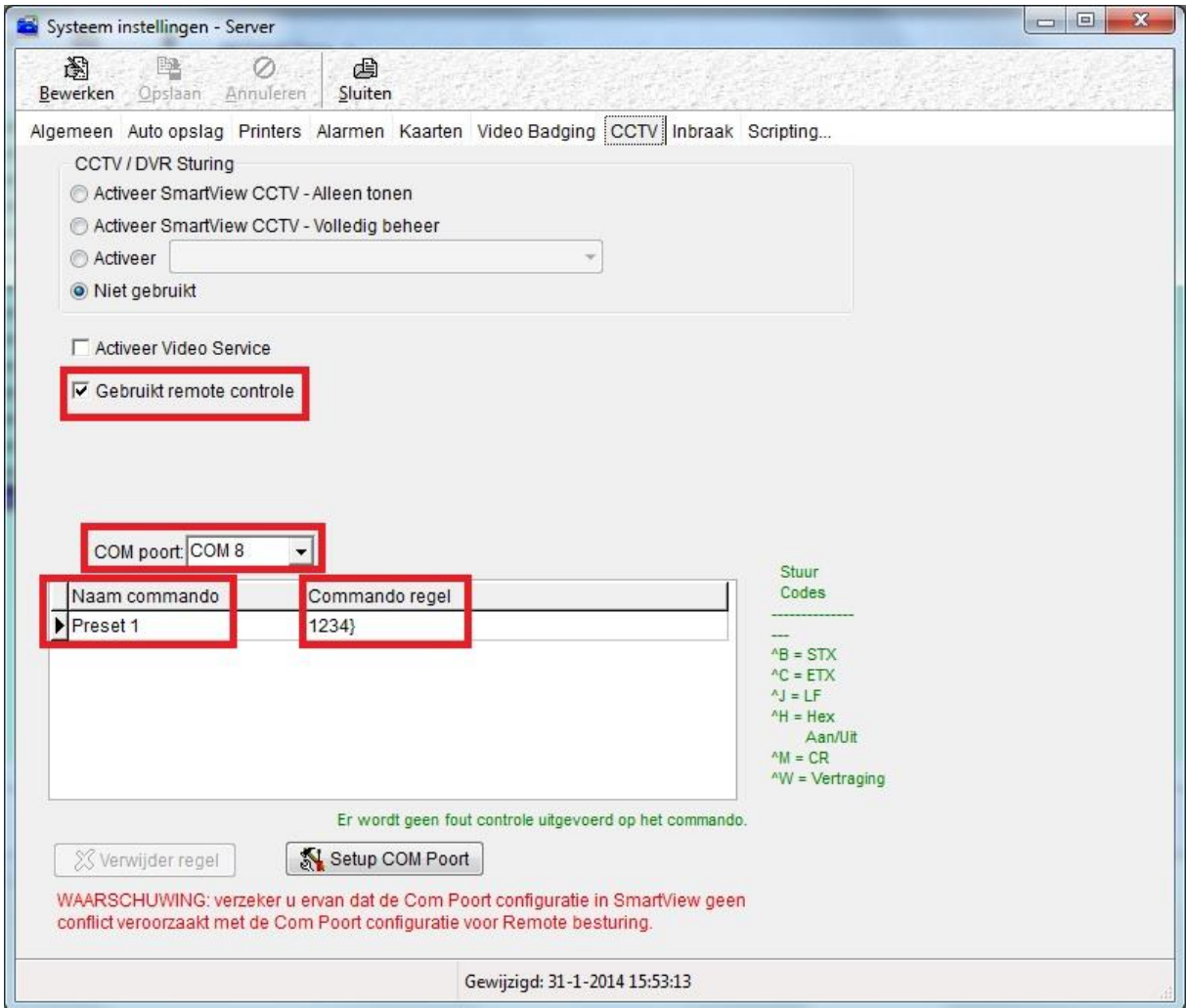

Via 'Systeem' 'systeem instellingen' bij tab 'CCTV' de optie 'gebruik remote controle' aanvinken

Selecteer de compoort waar de MSS201 converter op is aangesloten.

Klik in het lege veld van 'Naam commando' en geef hier een omschrijving van het commando

Geef vervolgens een commando regel op met een eind karakter. In het voorbeeld hierboven is '1234' het commando en '}' het eindkarakter. De commando regel moet ook in de iNEX software ingevoerd worden.

Gebruik de tab toets om een nieuw commando toe te kunnen voegen.

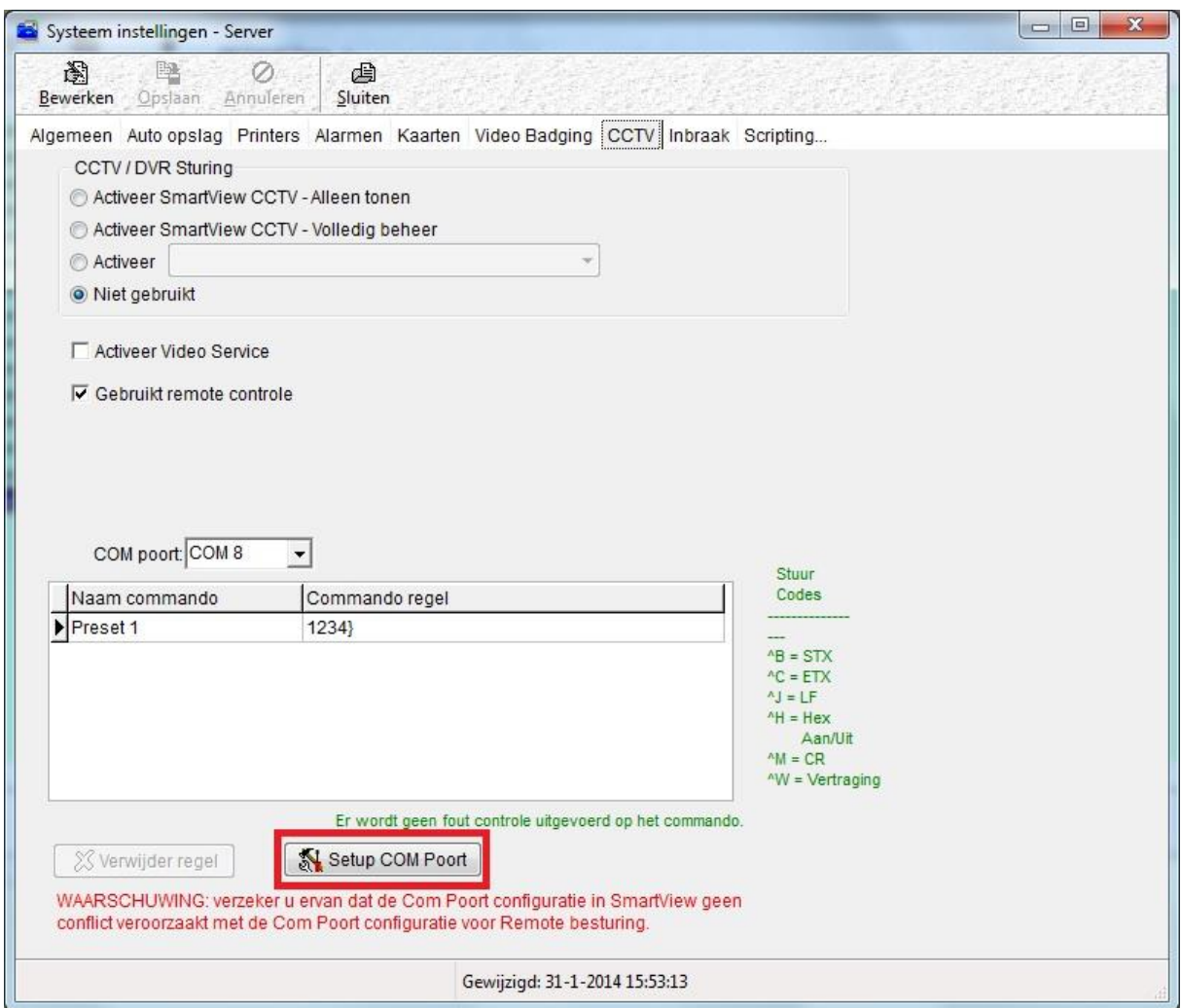

Klik op 'Setup COM Poort' en selecteer de opties zoals in onderstaande afbeelding.

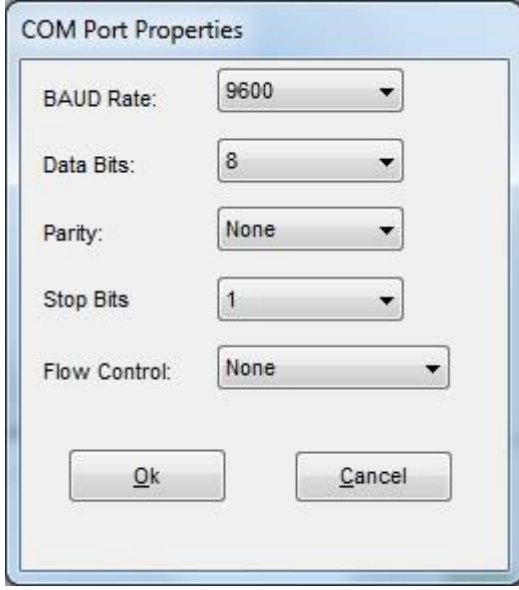

# <span id="page-6-0"></span>**1.2 Lezer configuratie**

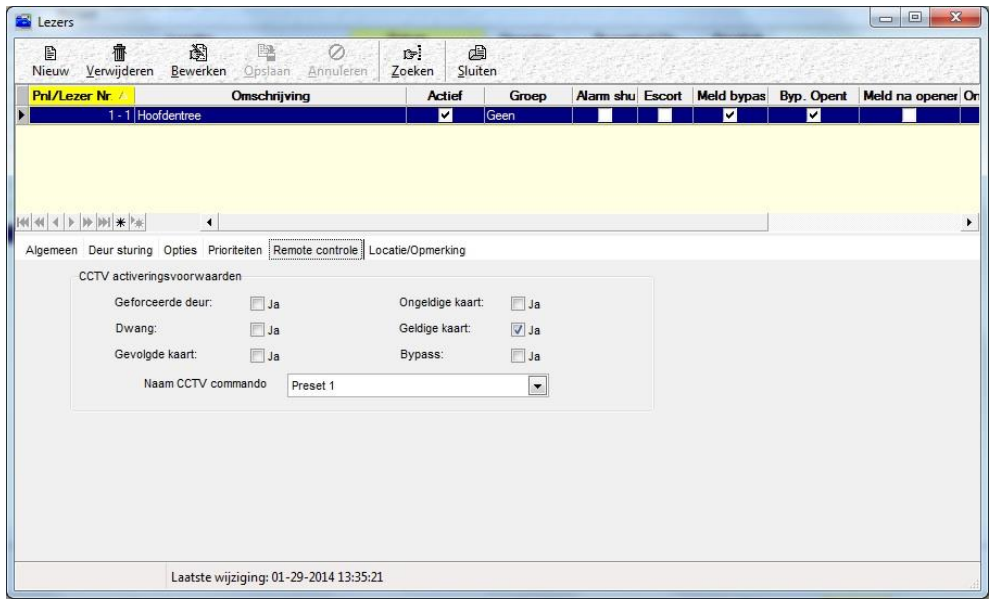

Geef via tab 'Remote controle' aan bij welke transactie er een text string verstuurd moet worden naar de iNEX server.

Selecteer vervolgens bij 'Naam CCTV commando' het commando dat verstuurd moet worden naar de iNEX server.

## <span id="page-6-1"></span>**1.3 Ingang configuratie**

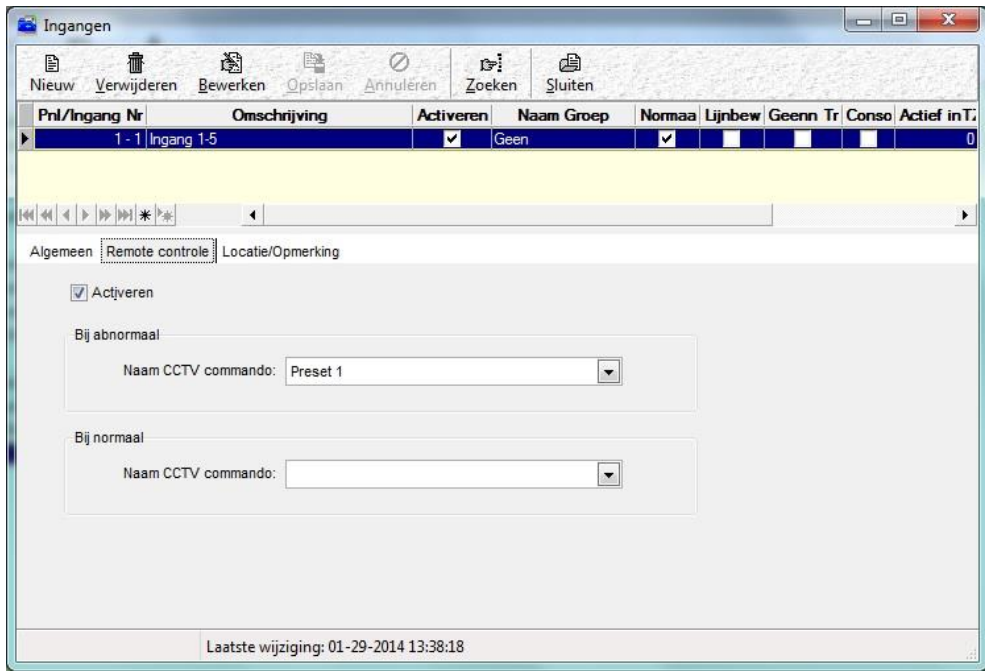

Vink 'Activeren' aan in het tab 'Remote controle' en selecteer vervolgens bij 'abnormaal' of 'normaal' het commando dat verstuurd moet worden naar de iNEX server.

## <span id="page-7-0"></span>**2 MSS201 configuratie via Nport software**

#### <span id="page-7-1"></span>*2.1.1 Opstarten van de NPort Administrator software*

Ga naar Start $\rightarrow$  Programma's  $\rightarrow$  'NPort Administration Suite' en selecteer NPort Administrator.

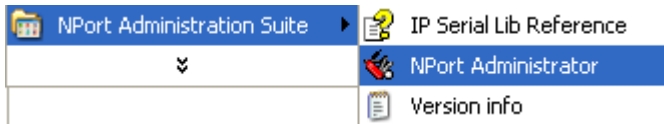

Het volgende scherm verschijnt.

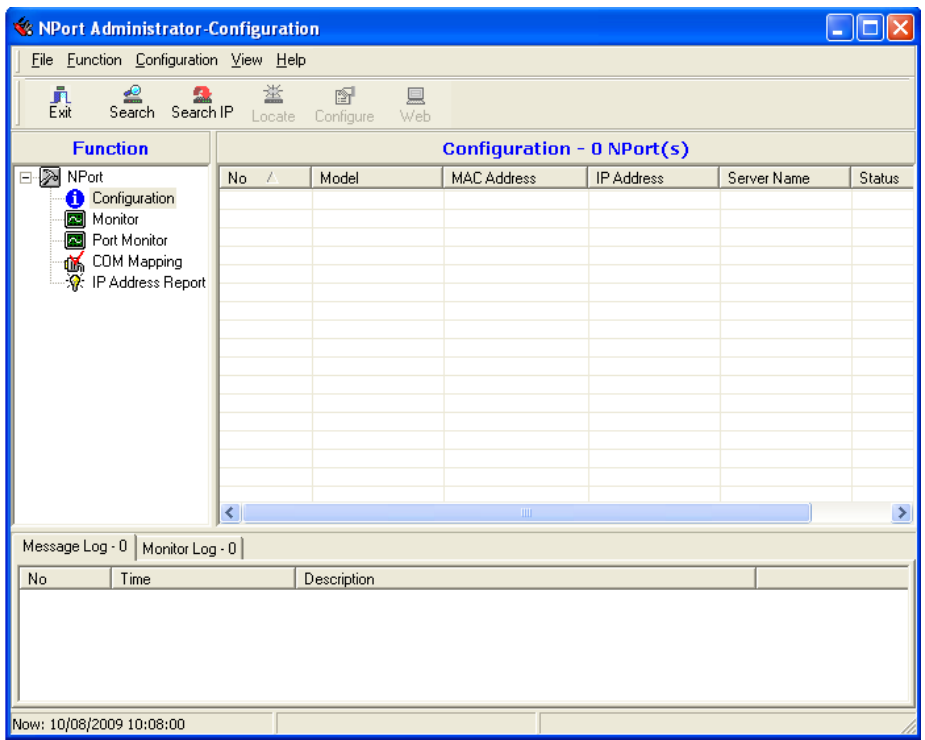

Klik nu op de knop 'Search'. Het volgende scherm verschijnt kortstondig.

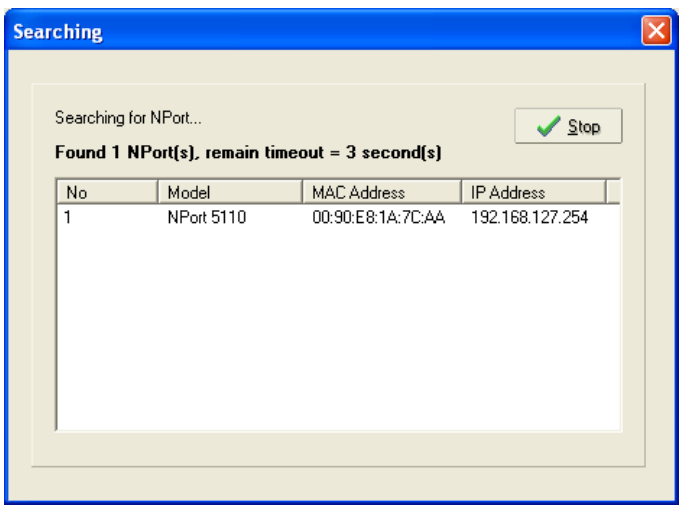

Dit scherm toont als de MSS201 is gevonden. Als er niets wordt gevonden controleer dan de aansluitingen met de MSS201. Als er iets is gevonden verschijnt dat in het hoofdscherm. De MSS201 heeft **standaard het Ip adres 192.1678.127.254.**

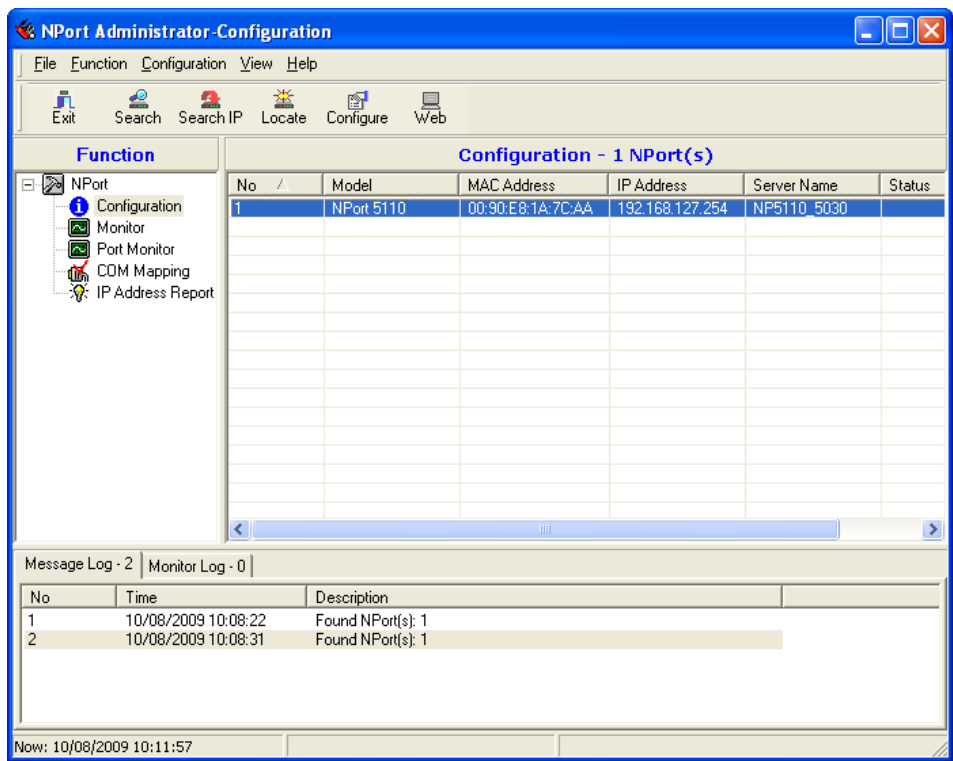

Selecteer nu de gevonden MSS201 (NPort 5110) en klik op de knop 'Configure'. Het volgende scherm verschijnt.

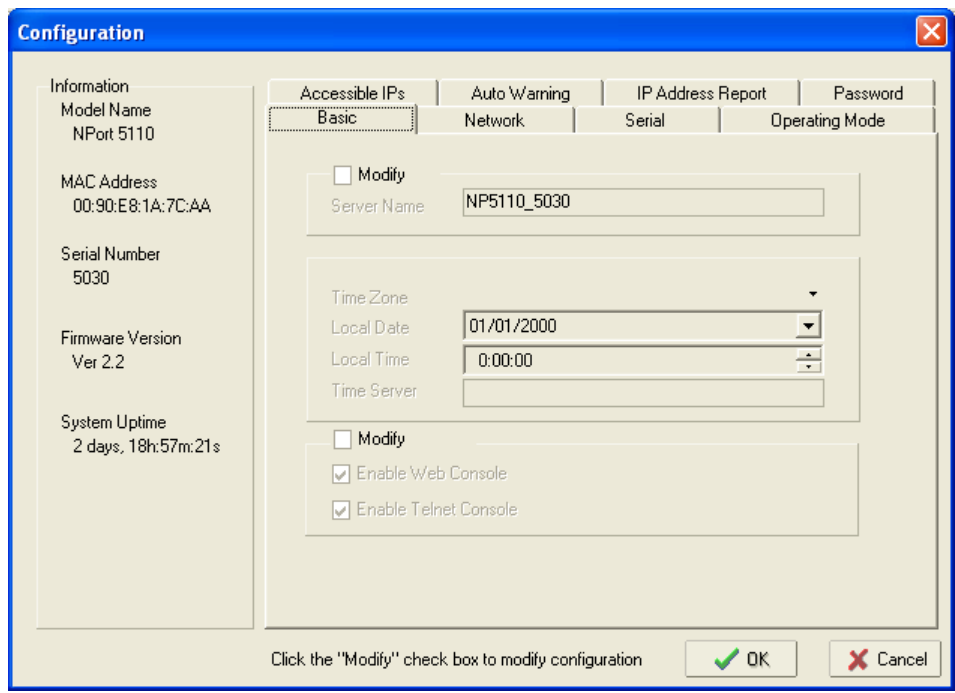

In het eerste tabblad genaamd 'Basic' kan de naam van de MSS201 (Server name) zoals hij zichtbaar wordt binnen het netwerk worden aangepast.

Daarnaast kan men hier bepalen of de MSS201 ook bereikbaar is via de ingebouwde Web console en/of via telnet. In principe hoeven we in dit Basic scherm niets te wijzigen.

#### <span id="page-9-0"></span>*2.1.2 Tabblad Network*

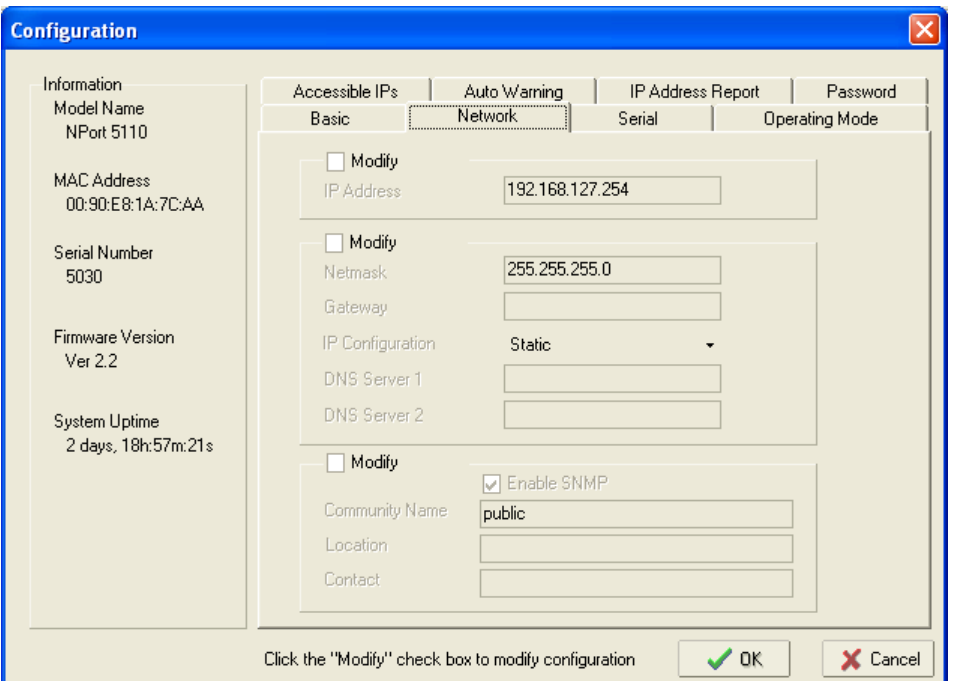

Via het tweede tablad 'Network' kunnen we de juiste adressen instellen.

#### LET OP!

Klik eerst op de knoppen modify om iets te kunnen wijzigen.

Vul bij **IP address** het adres in welke de Unit moet krijgen.

Vul bij **Netmask** het Subnet mask adres in welke de Unit moet krijgen.

Vul bij **Gateway** het eventuele gateway adres in welke de Unit moet krijgen.

Standaard gebruiken we een vast IP address voor de MSS201 unit dus we laten de unit op **Static** staan.

De rest van de instellingen zijn standaard niet van toepassing.

Druk op de knop "OK" om dit scherm op te slaan.

#### <span id="page-10-0"></span>*2.1.3 Tabblad Serial*

Via het derde tabblad 'Serial' kunnen we de com-poort instellingen wijzigen. Het volgende scherm verschijnt.

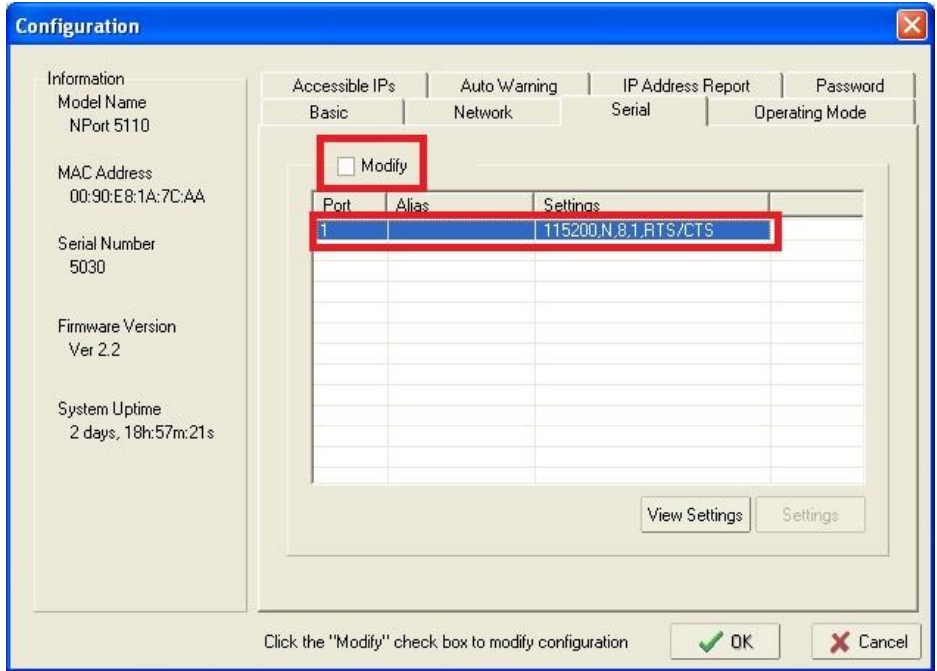

Zet een vinkje bij Modify en dubbelklik op de eerste regel. Het volgende scherm verschijnt.

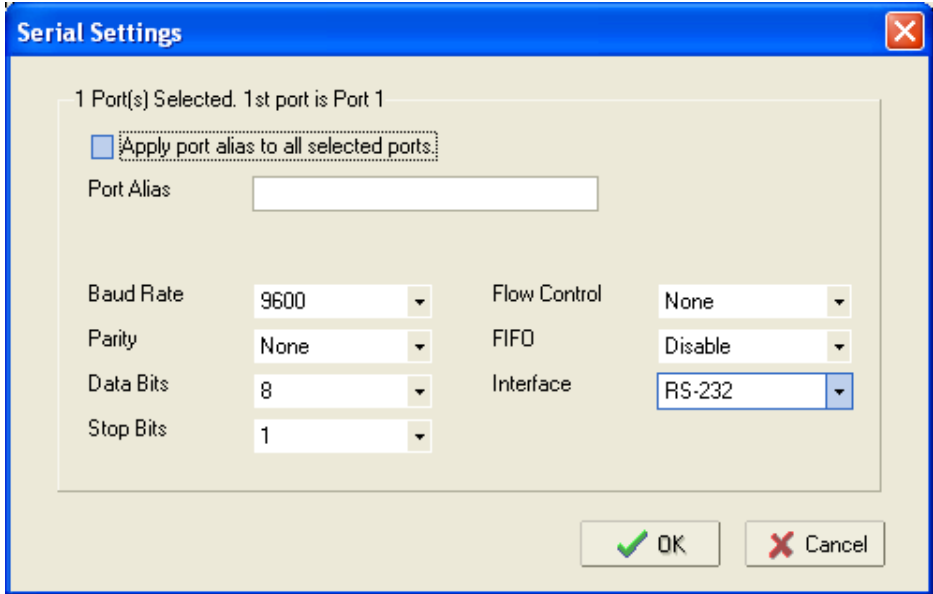

Via dit scherm zijn de com-poort instellingen te wijzigen naar de juiste instellingen.

Stel hierbij het volgende in.

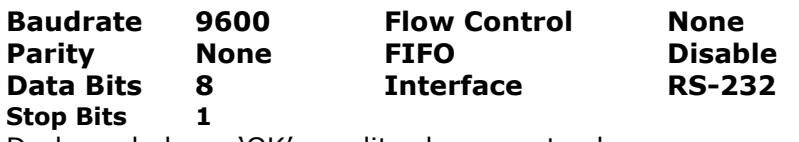

Druk op de knop 'OK' om dit scherm op te slaan.

#### <span id="page-11-0"></span>*2.1.4 Tabblad Operating Mode*

Via het vierde tabblad 'Operating Mode' kunnen we de Operating Mode aanpassen.

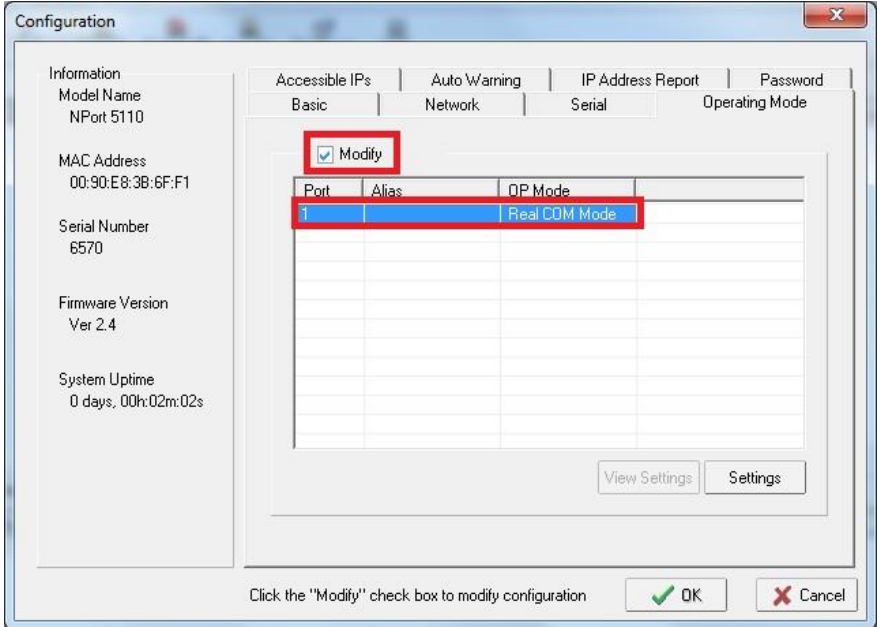

Vink 'Modify' aan en dubbelklik op de eerste regel. Het onderstaande scherm verschijnt.

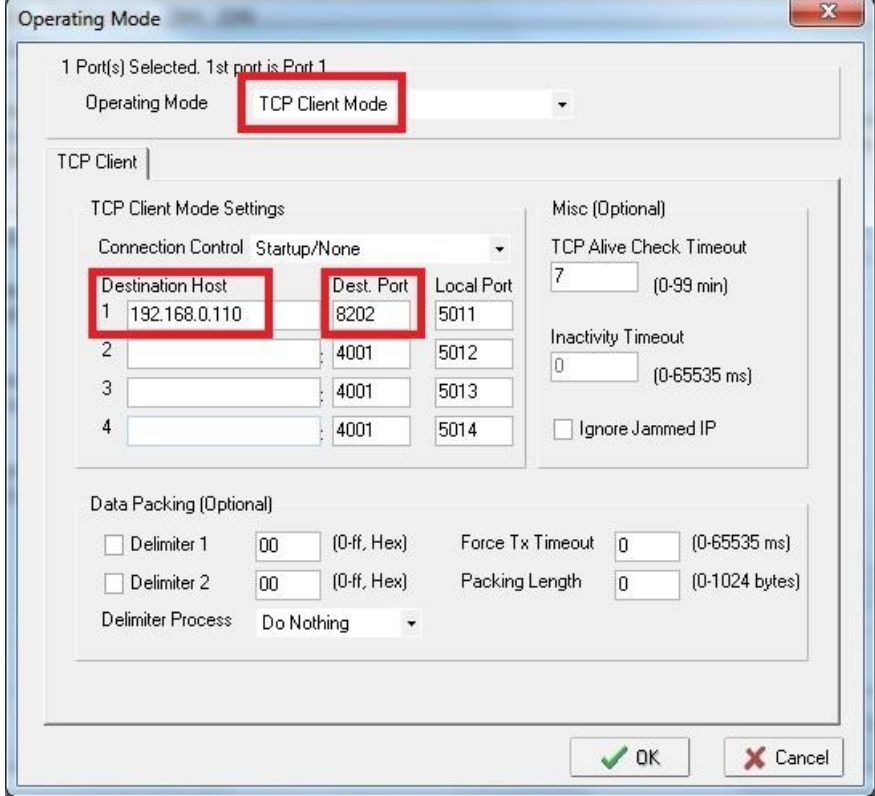

Selecteer bij 'Operating Mode' de optie 'TCP Client Mode'

Vul het ipadres van de iNEX server in bij regel 1 van 'Destination Host' en vervolgens het poort nummer van de iNEX server. Standaard is dit '8202'. Klik daarna op 'OK'

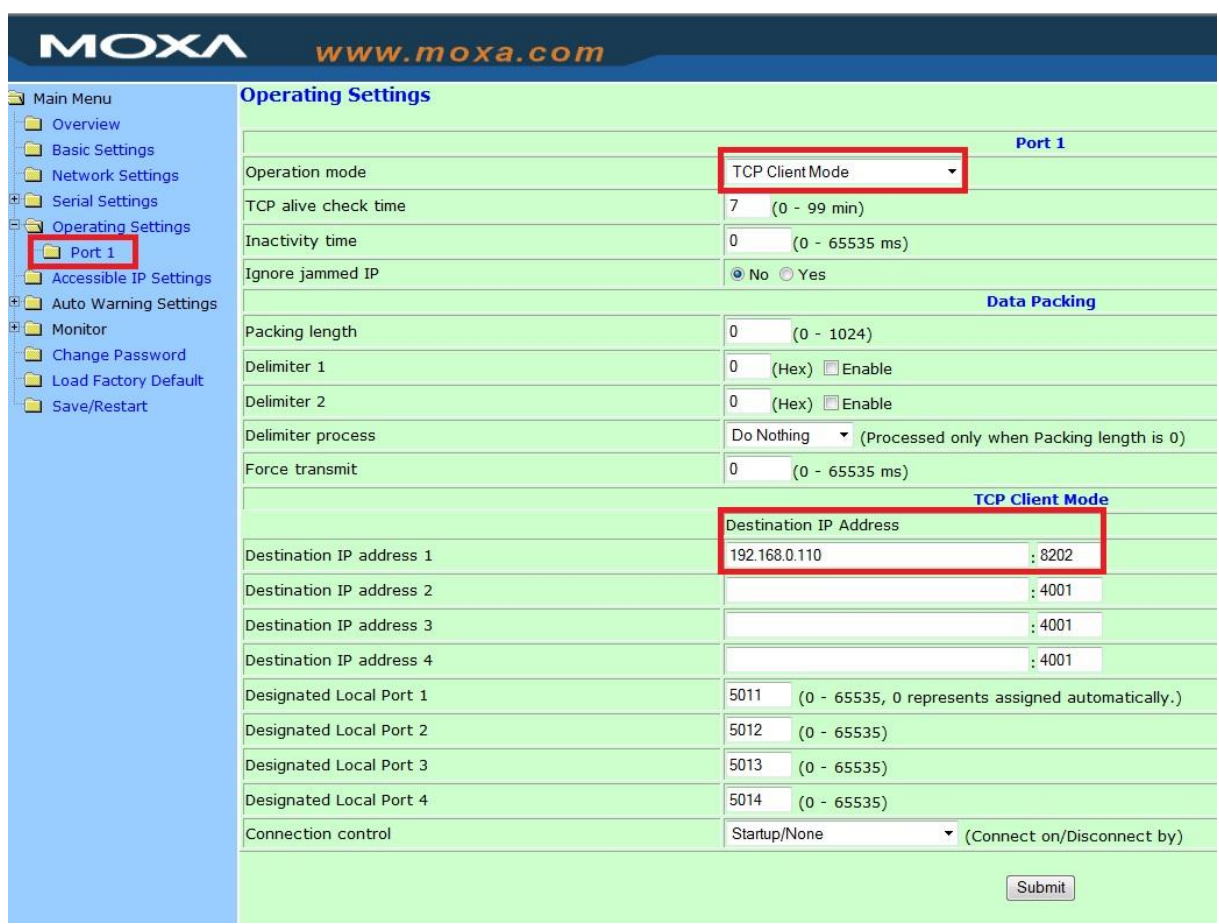

# <span id="page-12-0"></span>**2.2 MSS201 port configuratie via webbrowser**

Dubbel klik links op 'Port 1' om in de operating settings te komen. Selecteer bij 'Operation mode' de optie 'TCP Client Mode'.

Vul het ipadres van de iNEX server in bij regel 1 van 'Destination Host' en vervolgens het poort nummer van de iNEX server. Standaard is dit '8202'.

Klik daarna op 'Submit' en reboot de MSS201 module.

# <span id="page-13-0"></span>**3 Instellingen iNEX software**

# <span id="page-13-1"></span>**3.1 iNex Setup instellingen**

Open 'iNEX setup'

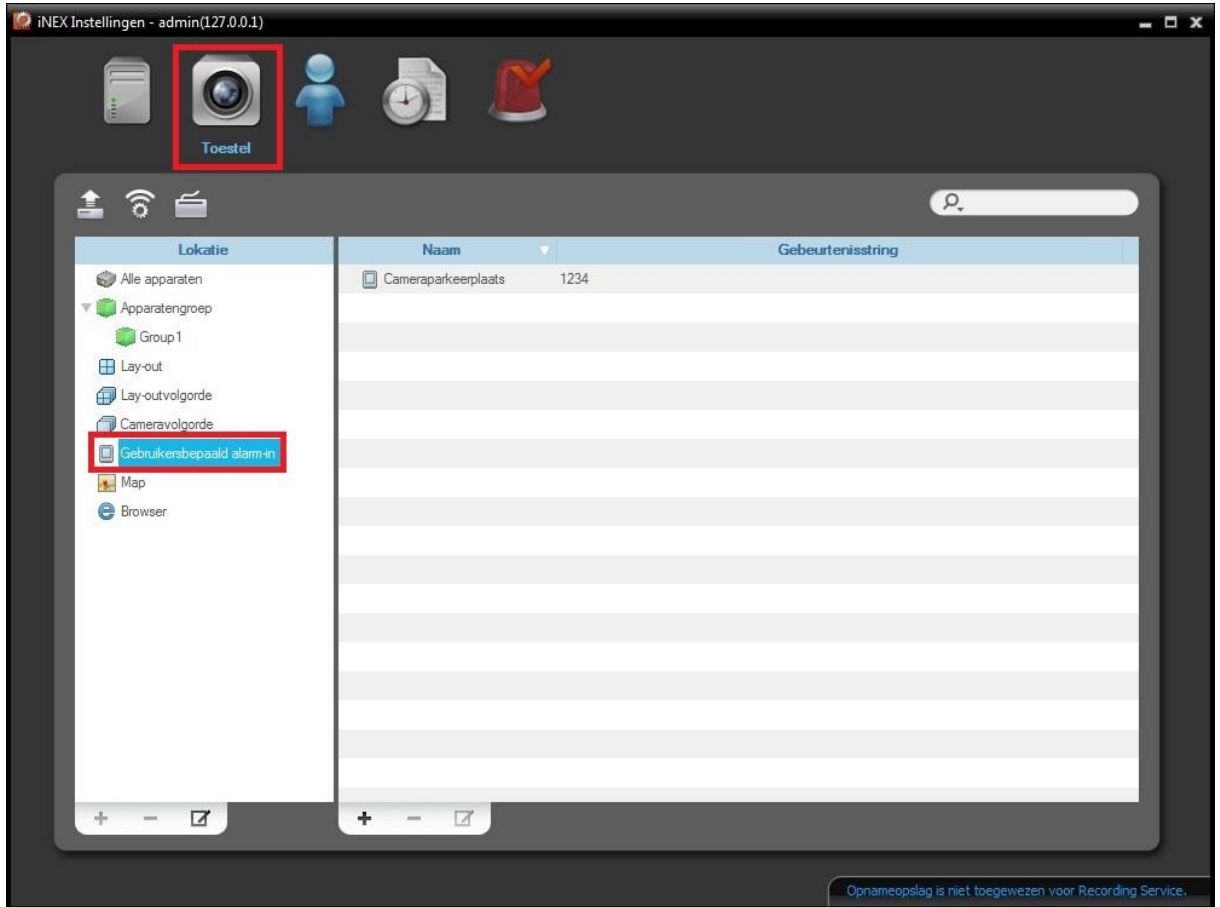

Klik op 'Toestel' en dubbel klik vervolgens op 'Gebruikersbepaald alarm-in'

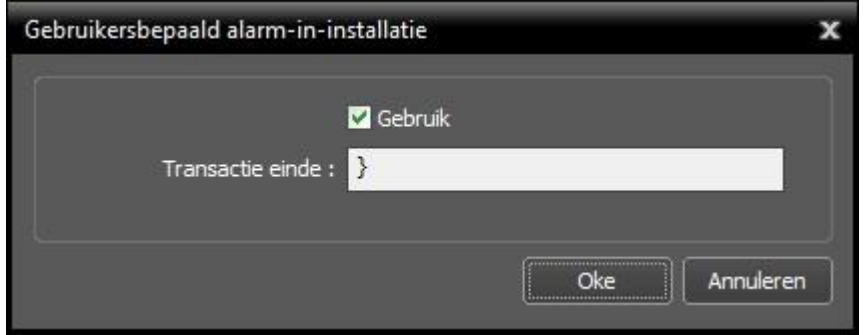

Type hier het eindkarakter in die ook in de CA3000 software is ingevoerd. Zie 'Systeem instellingen' van de CA3000 bij tab 'CCTV'.

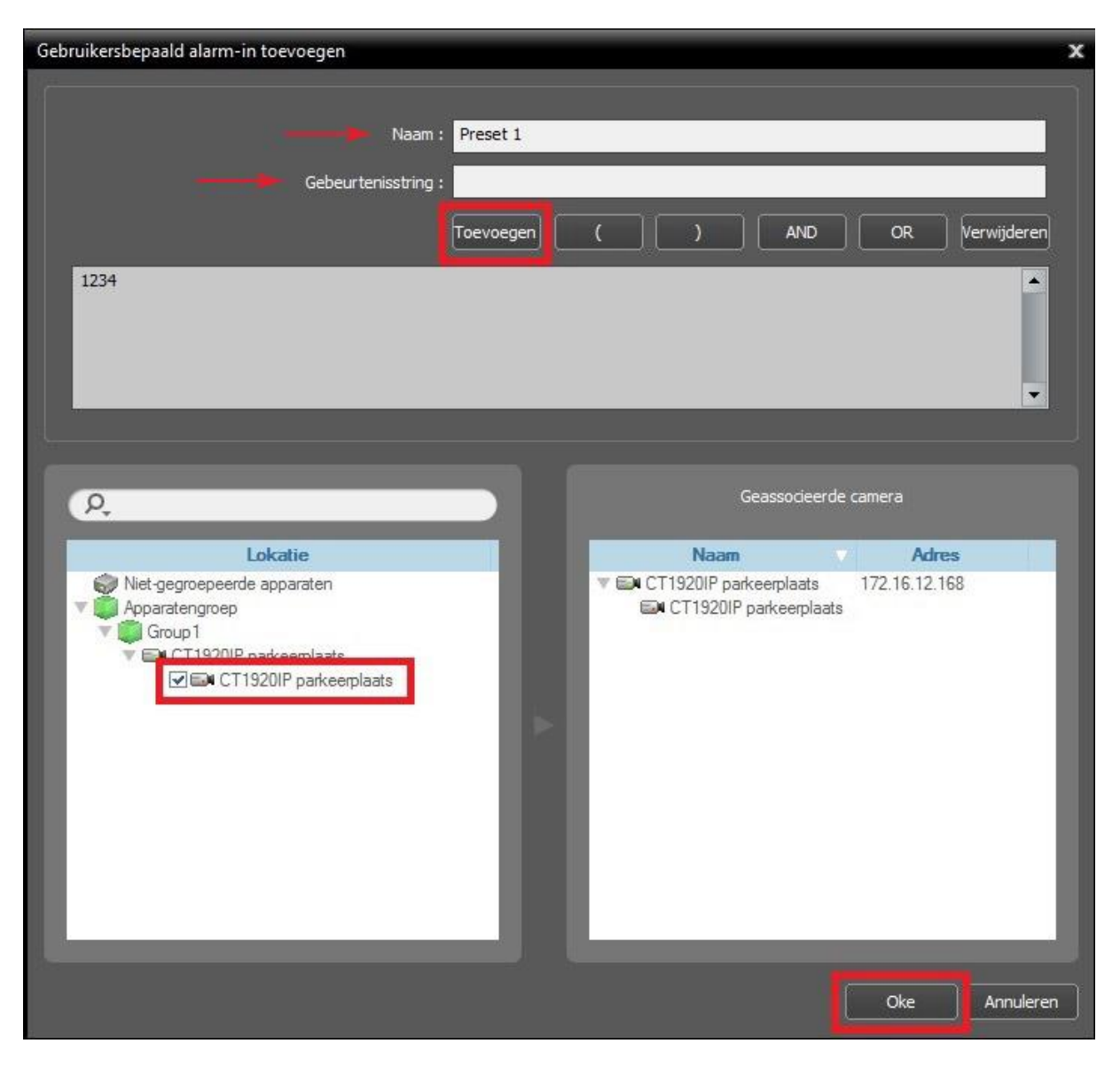

# <span id="page-14-0"></span>**3.2 Gebruikersbepaald alarm-in toevoegen**

Type bij 'Naam' een omschrijving van de text string.

Type de text string in bij 'Gebeurtenisstring' en klik vervolgens op 'Toevoegen'. Deze text string moet hetzelfde zijn als wat er in de CA3000 software is ingevoerd.

Selecteer de camera die bij deze gebeurtenisstring als popup moet verschijnen.

Klik op 'Oke'

# <span id="page-15-0"></span>**3.3 Gebeurtenisbeheer**

Klik op 'Gebeurtenisbeheer'

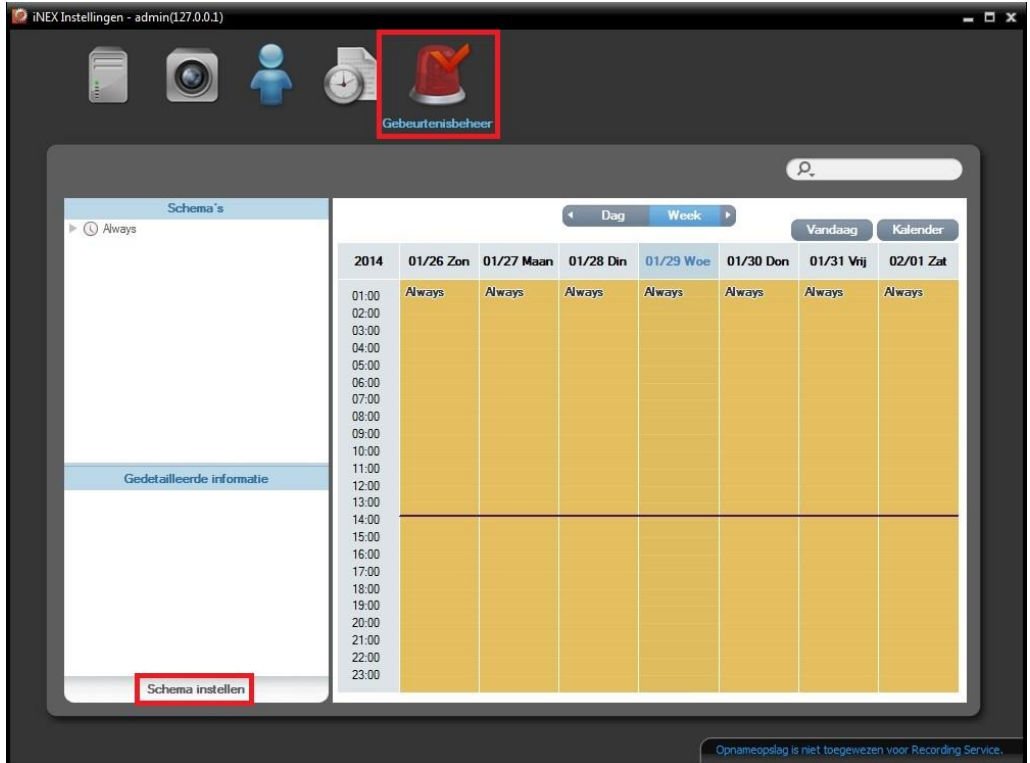

Klik vervolgens op 'Schema instellen'

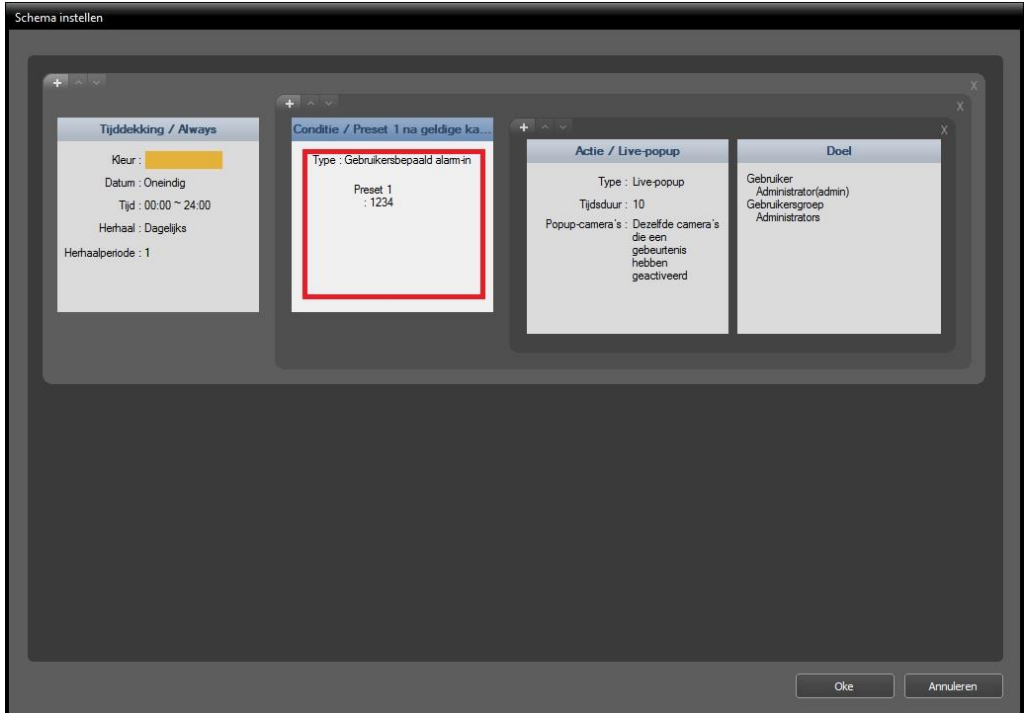

Dubbel klik in het veld van het rode vierkant. Op deze manier kan er een conditie toegevoegd worden.

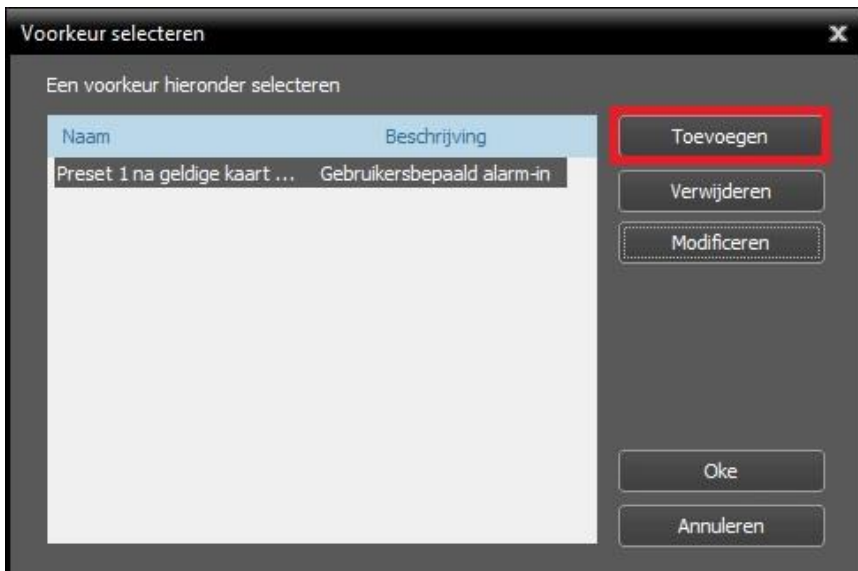

Klik op toevoegen.

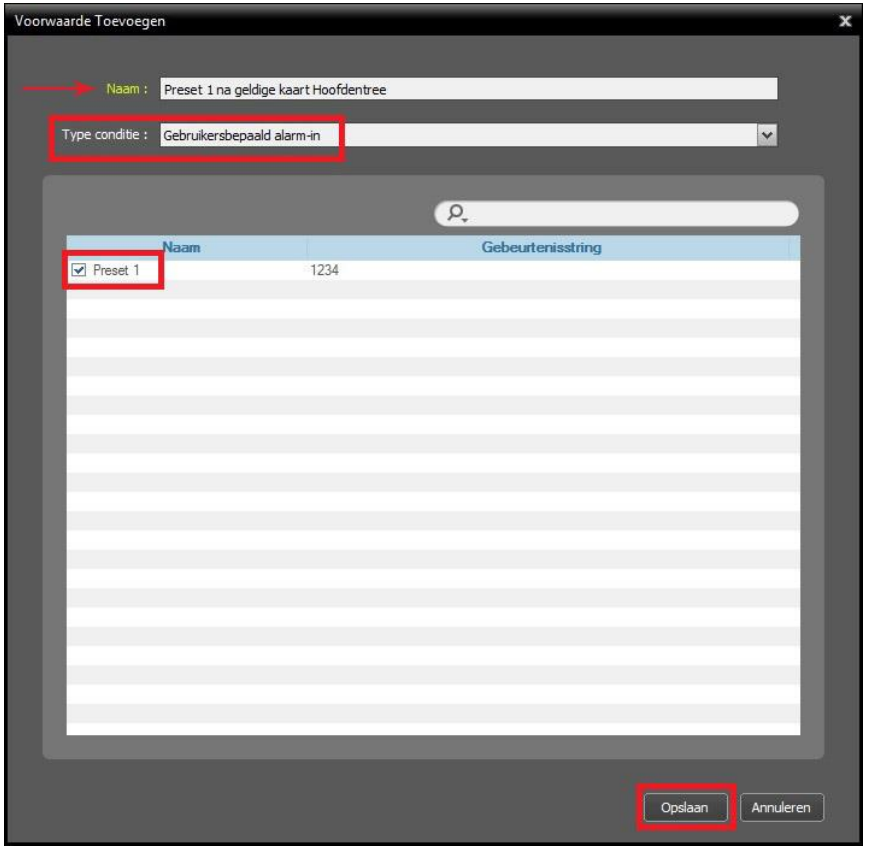

Type bij 'Naam' een omschrijving van de voorwaarde in.

Selecteer bij 'Type conditie' de optie 'Gebruikersbepaald alarm-in'

Vink de gewenste optie aan zoals in het voorbeeld Preset 1.

Klik op 'opslaan' en vervolgens op 'Oke'.

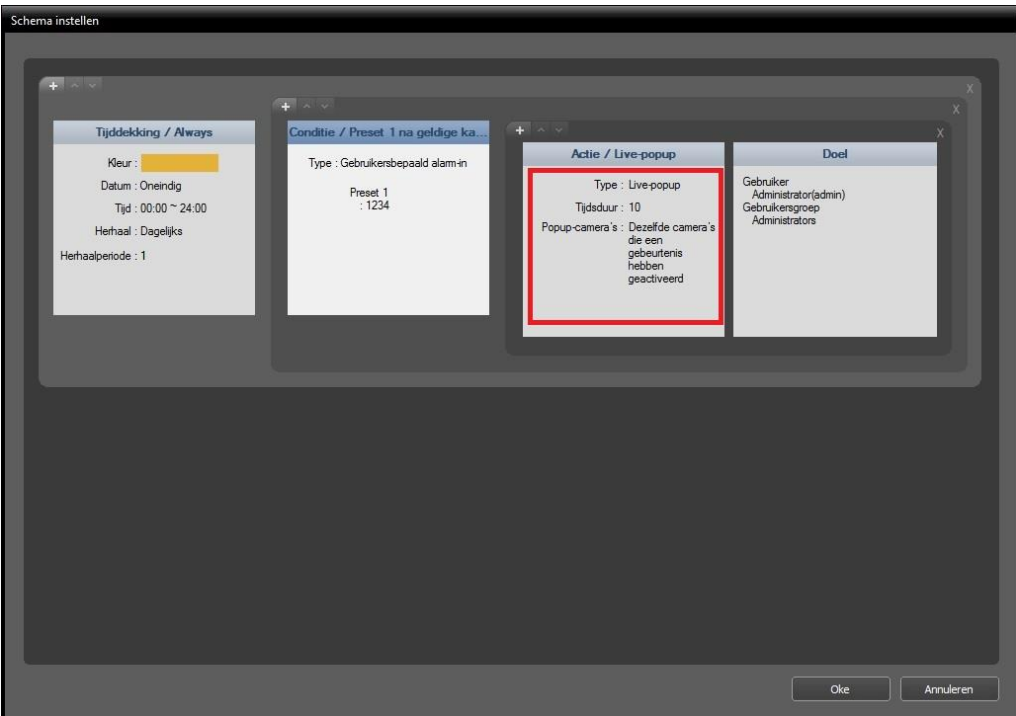

Dubbel klik in het veld van het rode vierkant. Op deze manier kan er een actie toegevoegd worden.

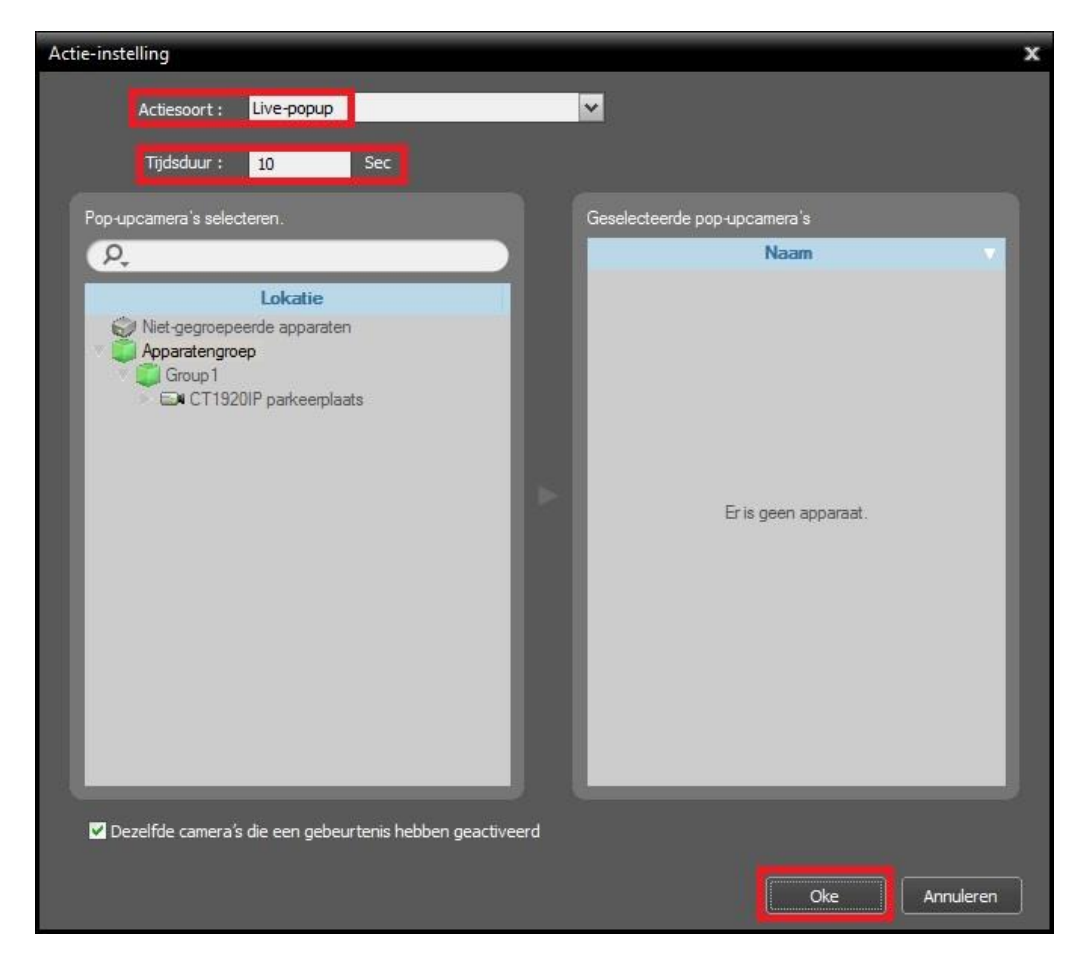

Selecteer bij 'Actiesoort' de optie 'Live-popup

Bij 'Tijdsduur' kan een tijd worden ingesteld voor hoe lang de popup te zien moet zijn. Klik vervolgens op 'Oke'.

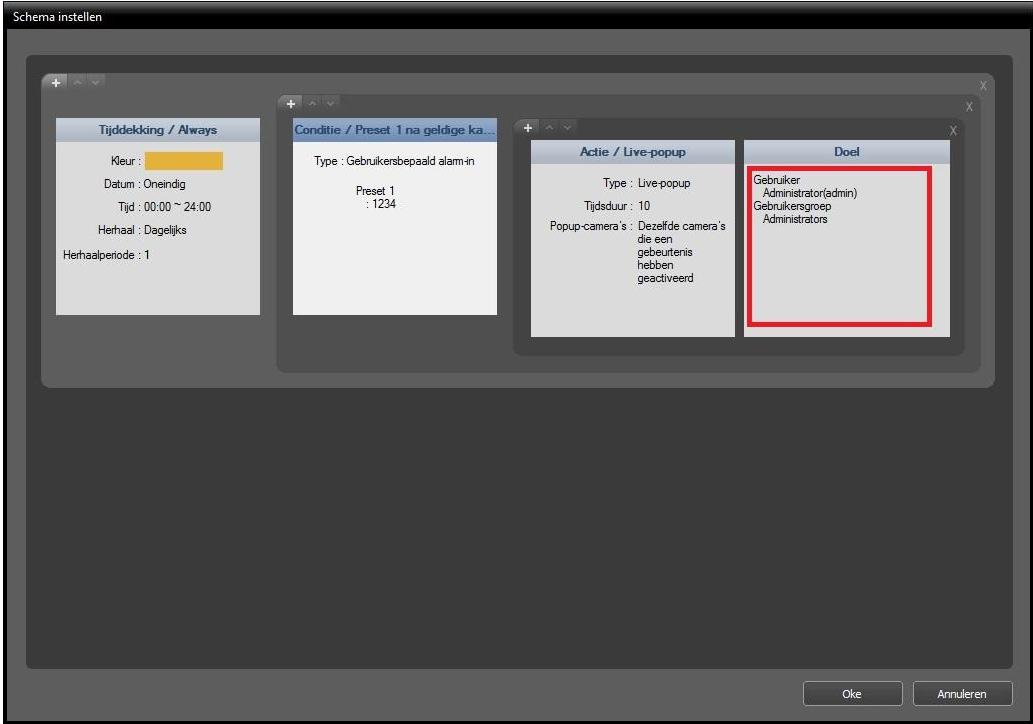

Dubbel klik in het veld van het rode vierkant. Op deze manier kan er een doel ingesteld worden.

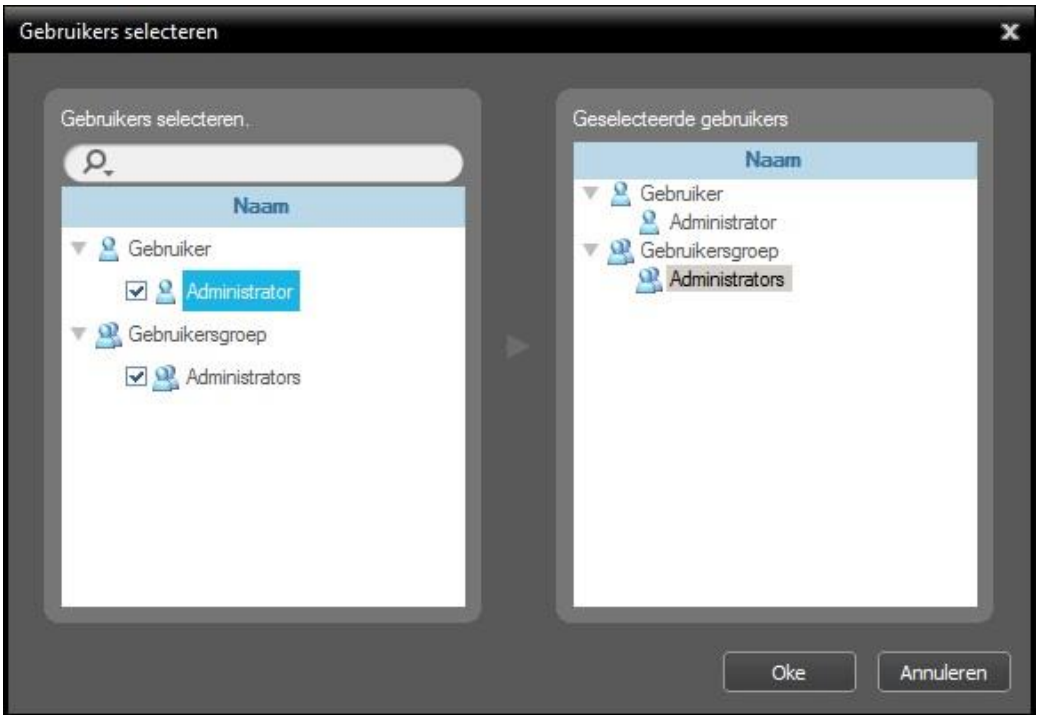

Geef hier aan bij welke gebruiker of gebruikersgroep deze actie uitgevoerd moet worden. Klik vervolgens op 'Oke'.